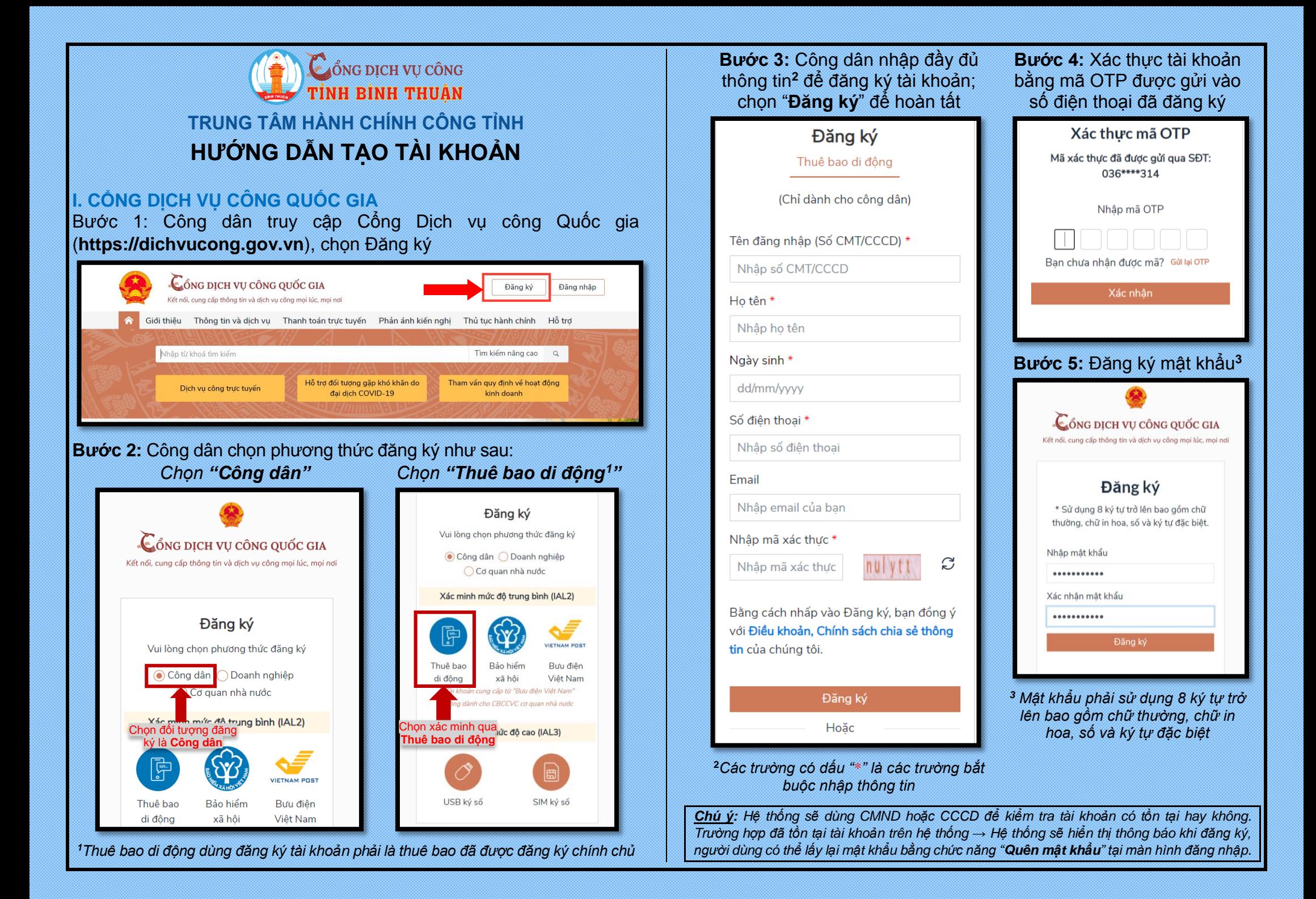

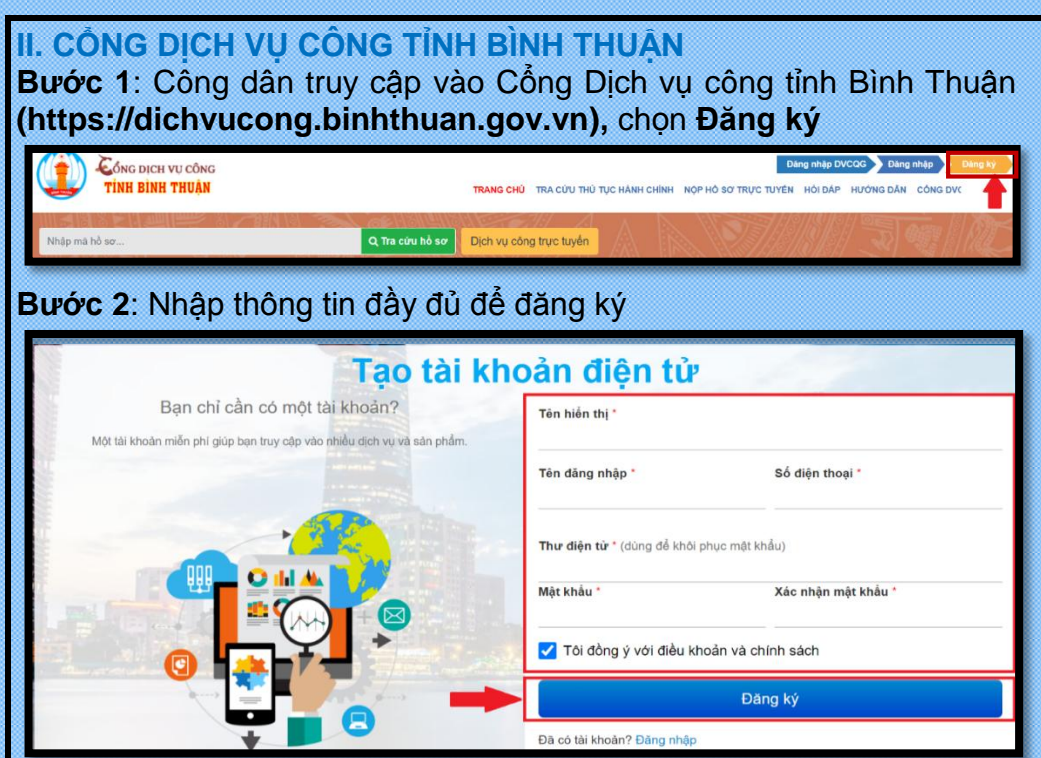

#### **Bước 3**: Sau khi đăng ký thành công, cập nhật **Thông tin tài khoản**

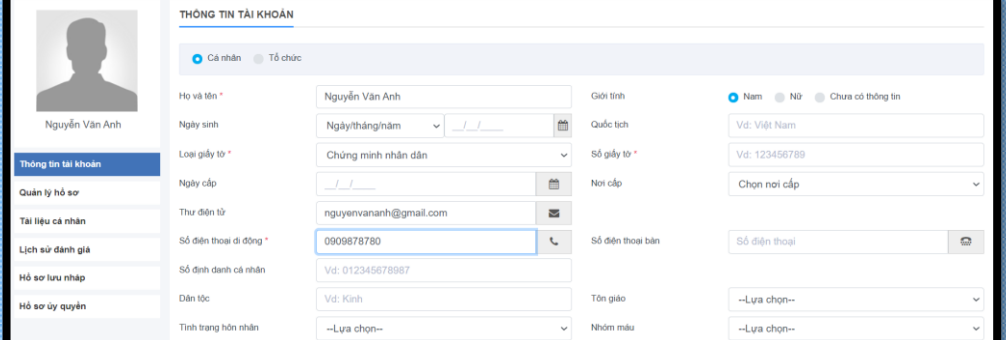

#### **- Bước 4**: Nhấn **Lưu** để hoàn thành*.*

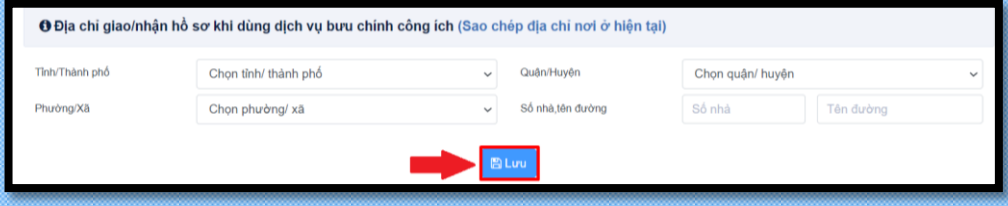

## **THAY ĐỔI MẬT KHẨU – CẬP NHẬT THÔNG TIN**

### **I. CỔNG DỊCH VỤ CÔNG QUỐC GIA**

- Truy cập **[https://dichvucong.gov.vn](https://dichvucong.gov.vn/)**, chọn **Đăng nhập**

- Chọn Tài khoản cấp bởi Cổng DVC Quốc gia; Chọn **Quên mật khẩu**?

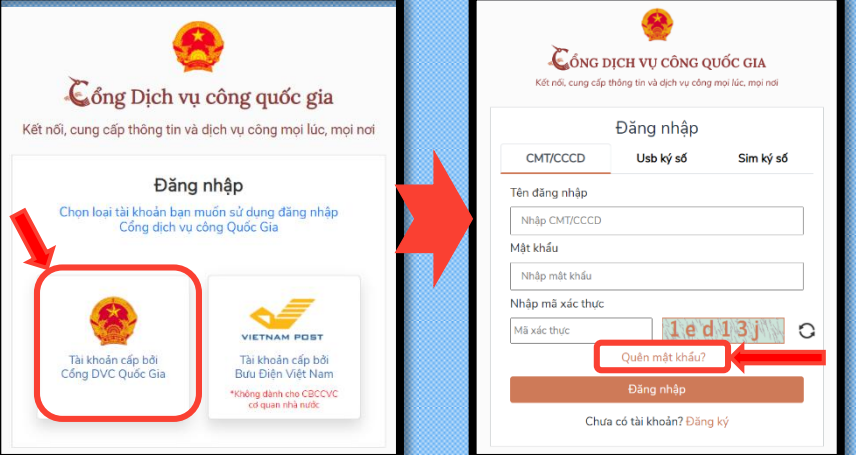

# **II. CỔNG DỊCH VỤ CÔNG TỈNH BÌNH THUẬN**

- Truy cập trang **[https://dichvucong.binhthuan.gov.vn,](https://dichvucong.binhthuan.gov.vn/)** chọn **Đăng nhập**, nhập thông tin, đăng nhập tài khoản.

- Nhấp vô mục **Trang cá nhân** và chọn **Đổi mật khẩu**

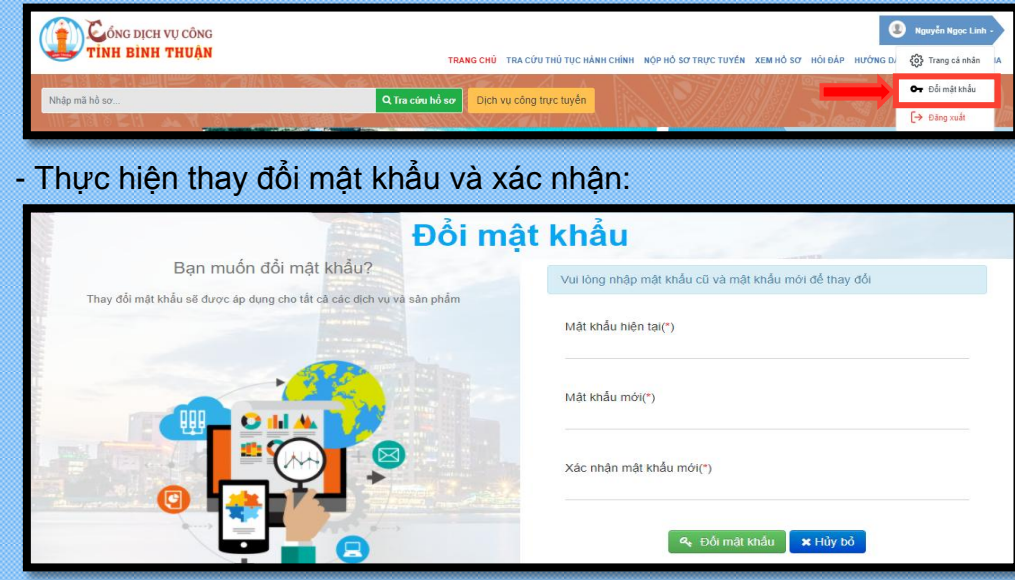